# USER MANUAL

คู่มือประกอบการใช้งาน เรือง ยกเลิกการจัดทำเช็ค ็

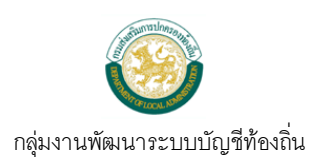

### **สารบัญ**

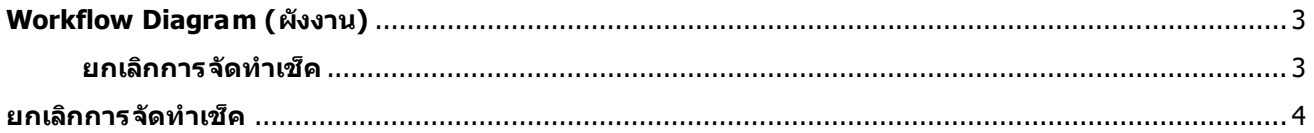

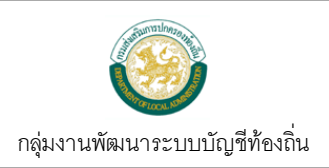

## <span id="page-2-0"></span>**Workflow Diagram (ผังงาน)**

<span id="page-2-1"></span>**ยกเลกิ การจดั ท าเช็ค**

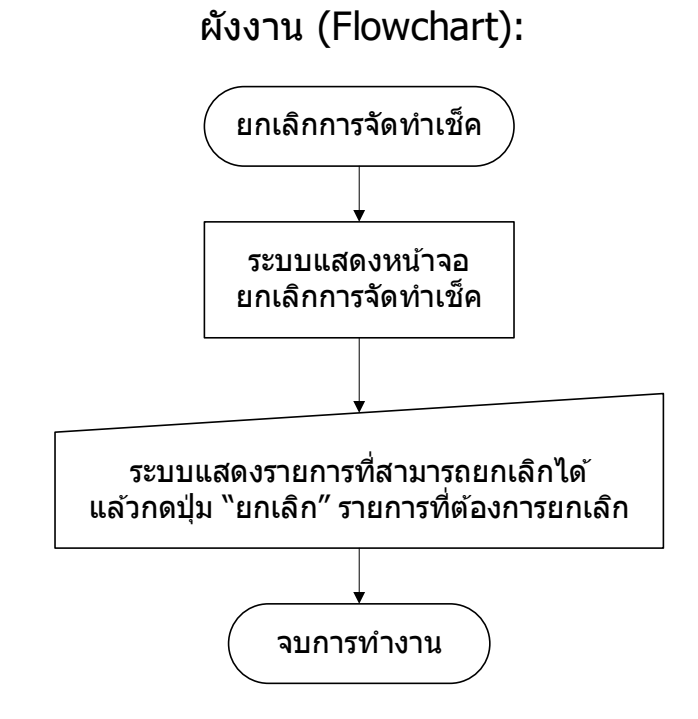

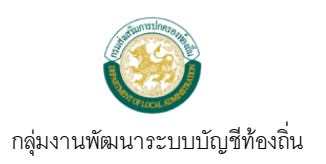

#### <span id="page-3-0"></span>**ยกเลิกการจัดท าเช็ค**

#### **ขั้นตอนการใช้งาน**

 $1)$  เมนู ระบบข้อมูลรายจ่าย  $>$  จัดทำเช็ค  $>$  การจัดทำเช็ค  $>$  ยกเลิกการจัดทำเช็ค

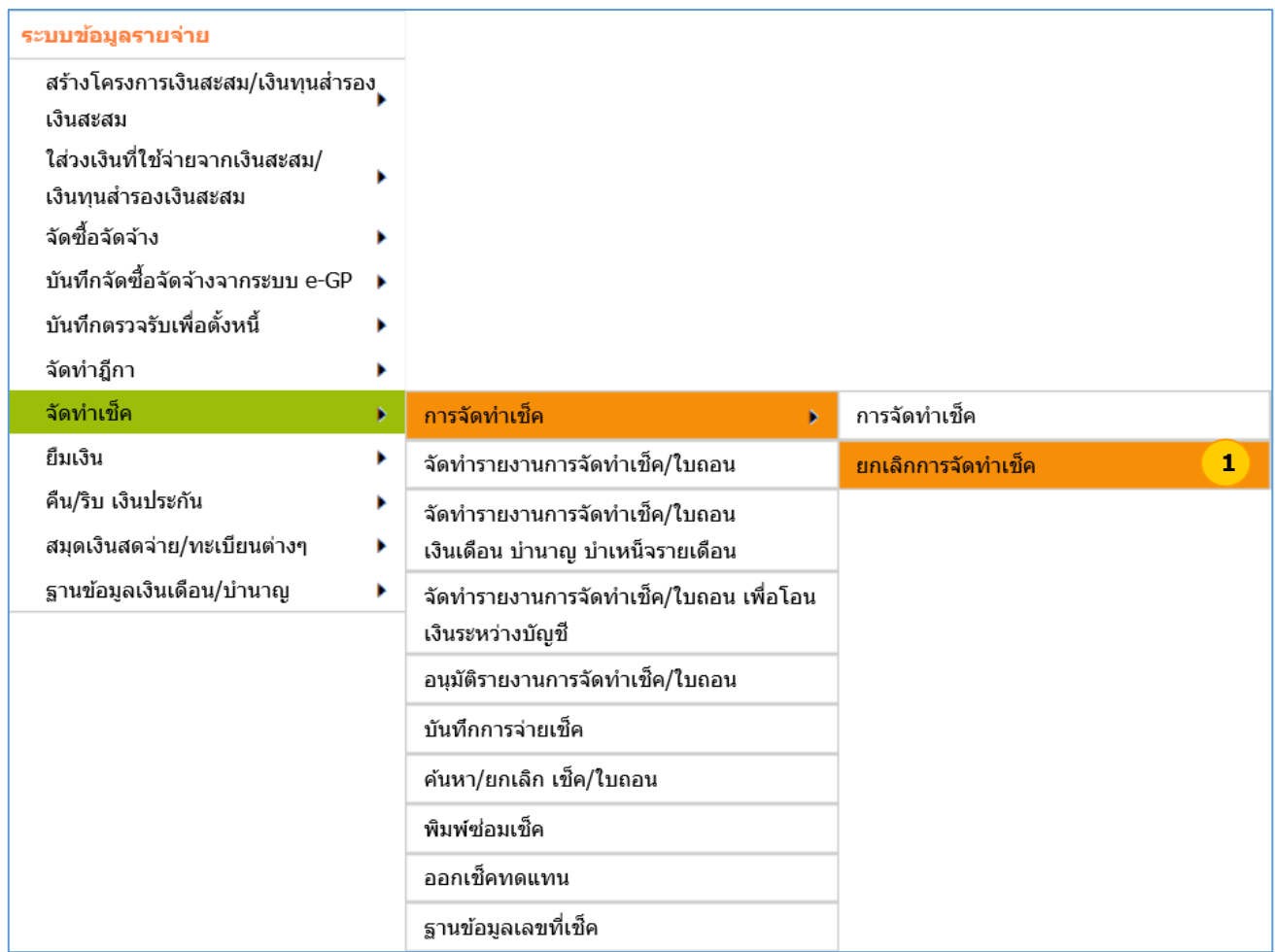

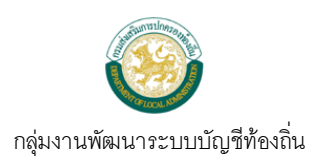

2) เมื่อเข้าเมนู ระบบแสดงหน้าจอยกเลิกการจัดทำเช็ค ระบบแสดงรายการที่สามารถยกเลิกได้ แล้วกดปุ่ม ยกเลิก รายการที่ต้องการยกเลิก

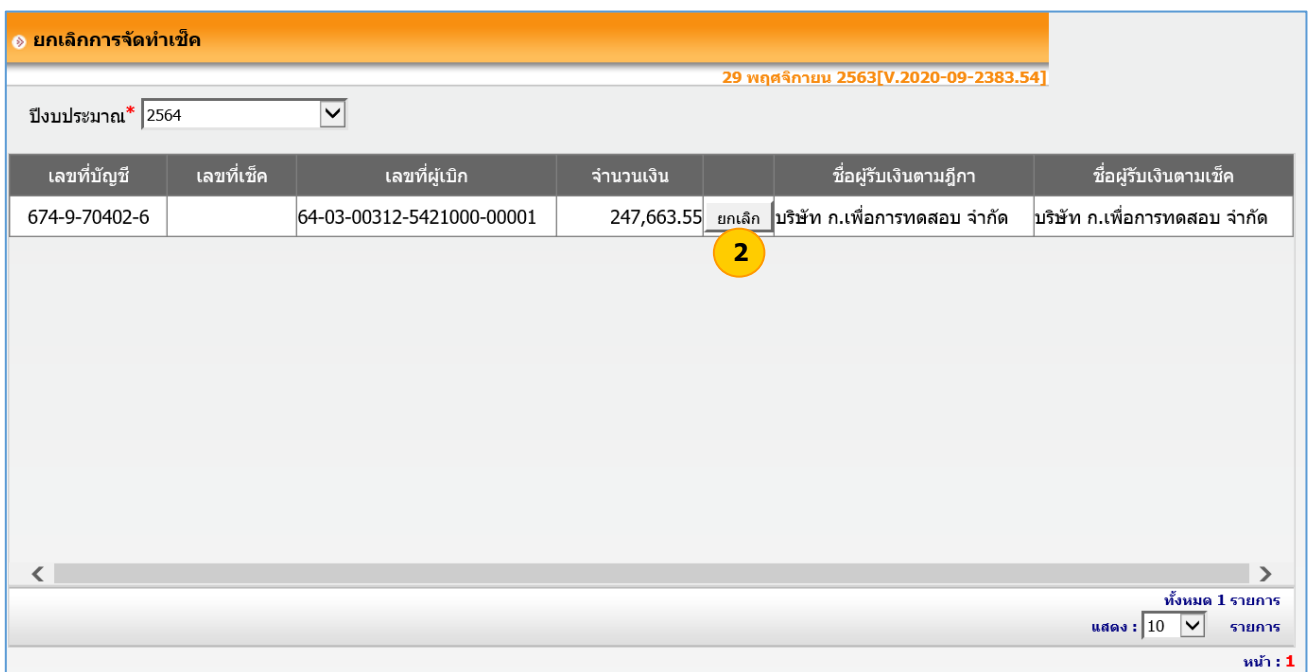

3) ระบบแสดงข้อความ คุณต้องการยกเลิกข้อมูลนี้หรือไม่ ? แล้วกดปุ่ม OK

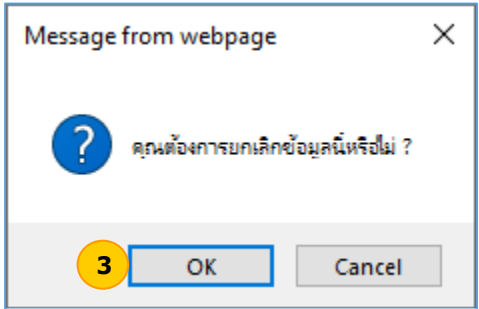

4) ระบบแสดงข้อความ ยกเลิกเรียบร้อย แล้วกดปุ่ม OK

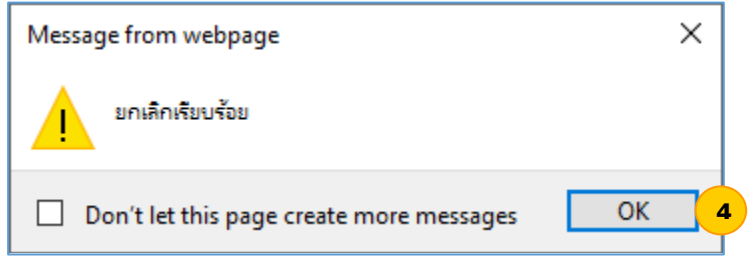

#### ี่ หมายเหตุ เมื่อยกเลิกการจัดทำเช็คแล้ว ระบบจะนำฎีกาเดิมไปให้จัดทำเช็คใหม่ได้และเลขที่เช็คที่ยกเลิก  **การจัดท าเช็คแล้ว จะสามารถน าไปจัดท าเช็คใหม่ได้**